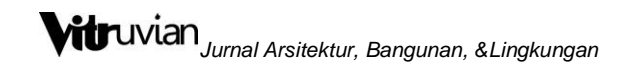

### **SUBMISSION MANUAL**

CHRISTY VIDIYANTI

Pengelola VITRUVIAN : Jurnal Arsitektur, Bangunan, dan Lingkungan

### **Tahap Persiapan**

Buka laman jurnal Vitruvian:

<http://publikasi.mercubuana.ac.id/index.php/virtuvian/login>

Login dengan username dan password masing-masing.

#### **Tahap Persiapan**

Tampilan akan muncul seperti gambar di bawah kemudian klik bagian author atau penulis. Kemudian klik bagian "New Submission".

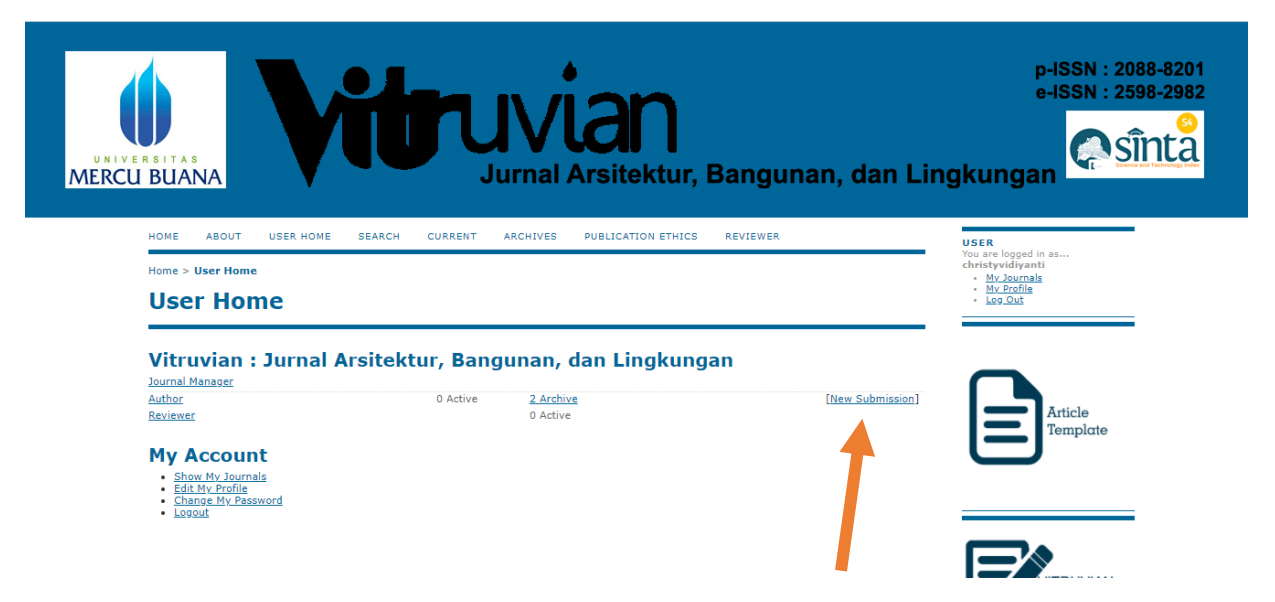

Tampilan akan muncul seperti gambar di bawah kemudian pilih "Language" atau "Bahasa" yang digunakan pada artikel anda. Kemudian cheklis semua pada bagian Submission Cheklis. Kemudian klik "Save and Continue".

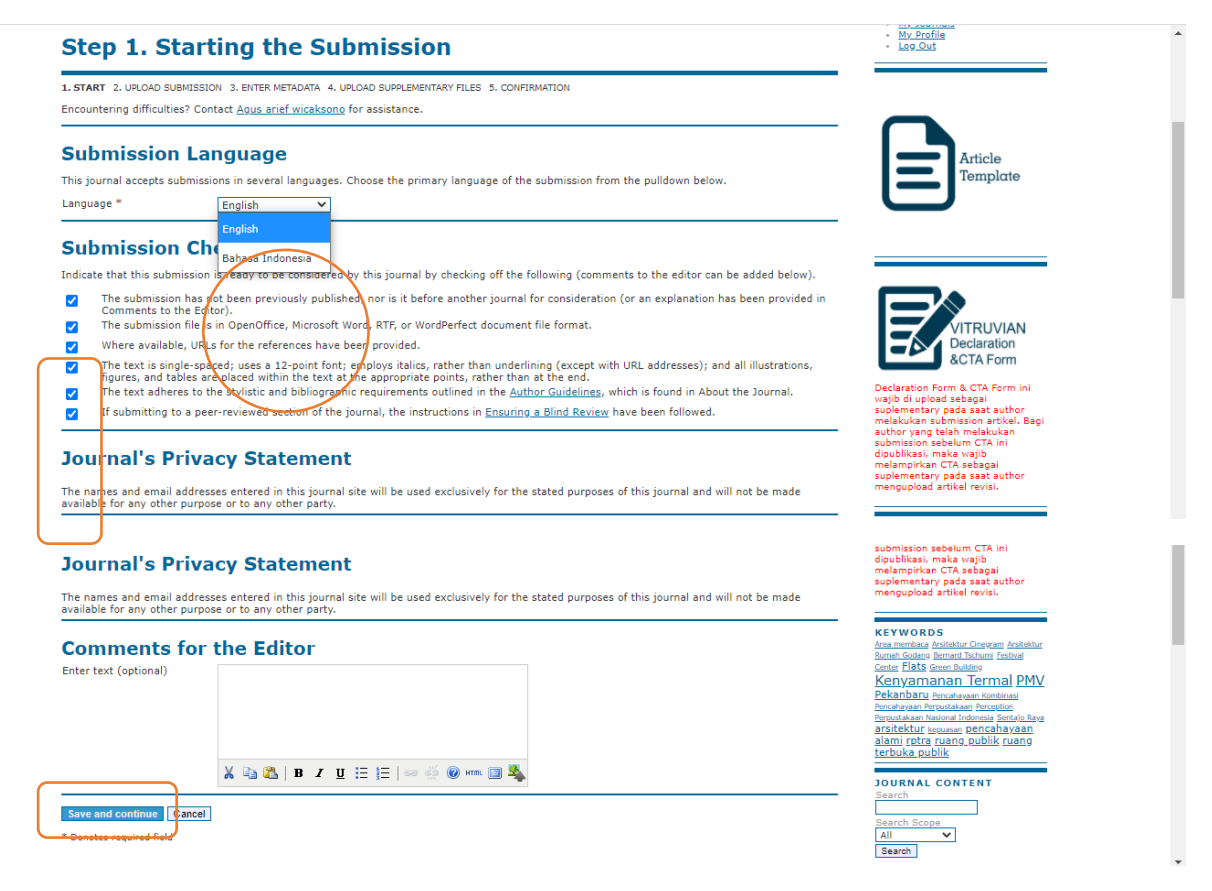

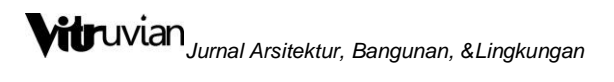

Pada bagian submission file, klik "Choose File" Kemudian "Upload".

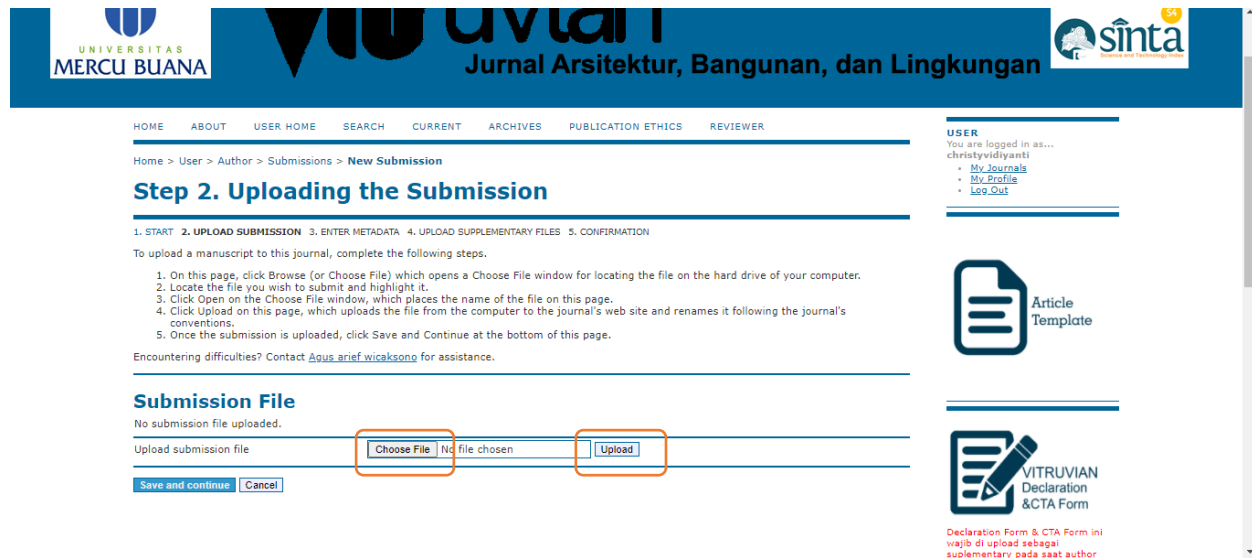

Setelah Upload, maka akan muncul informasi file yang baru di upload. Kemudian klik "Save and Continue".

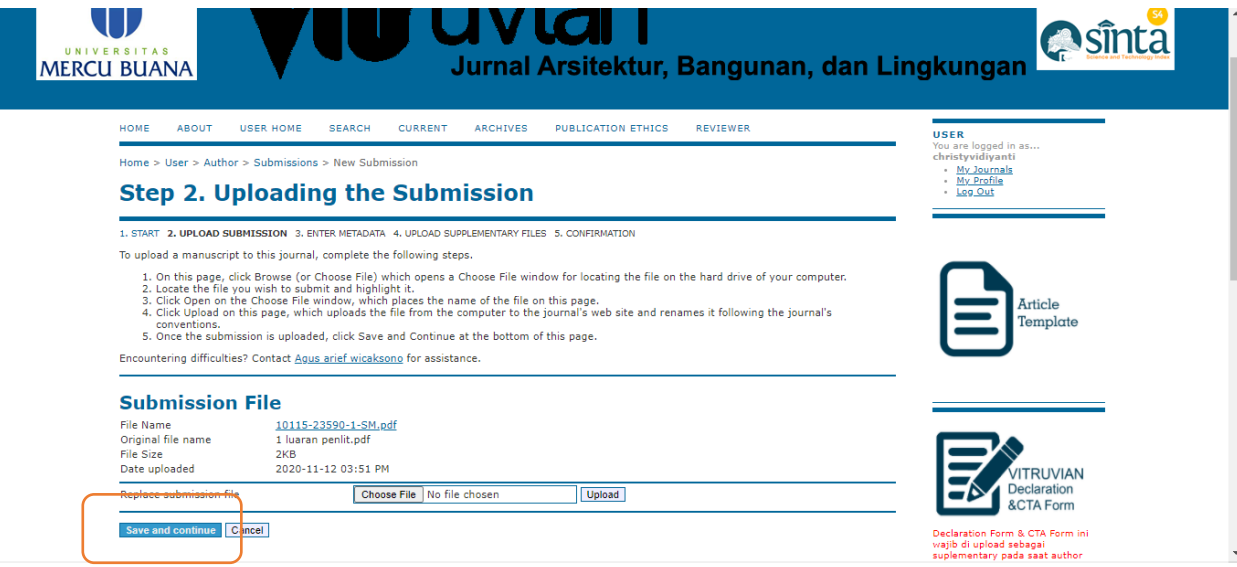

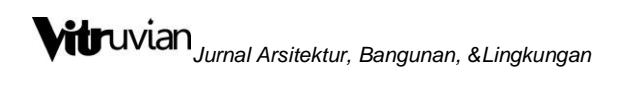

Isi semua data, Kemudian klik "Save anda Continue"

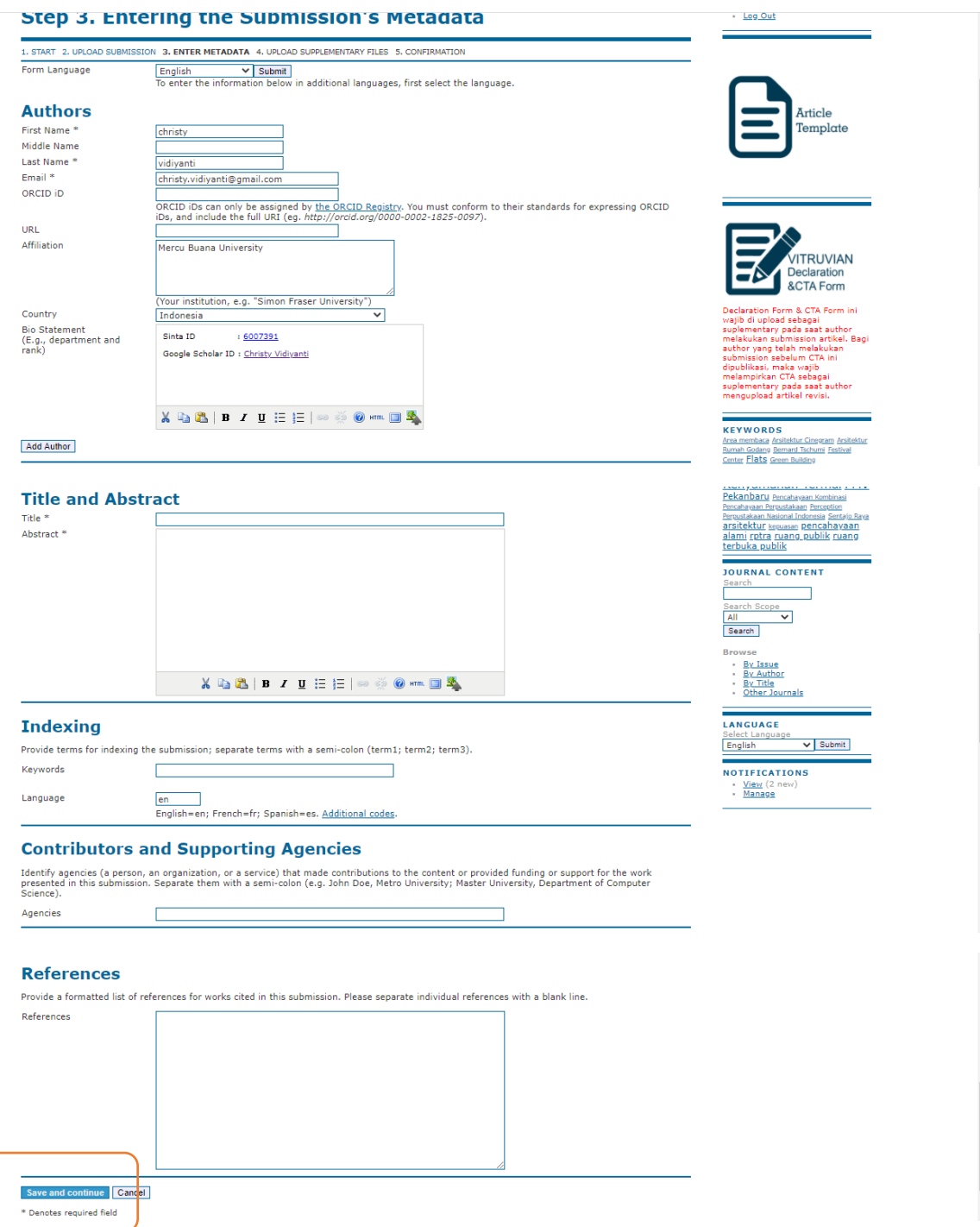

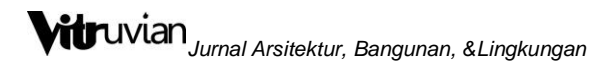

Upload Supplementary Files yaitu berupa **Vitruvian Declaration and CTA Form** yang dapat di download di sebelah kanan dan diisi serta di tanda tangani. Kemudian Upload.

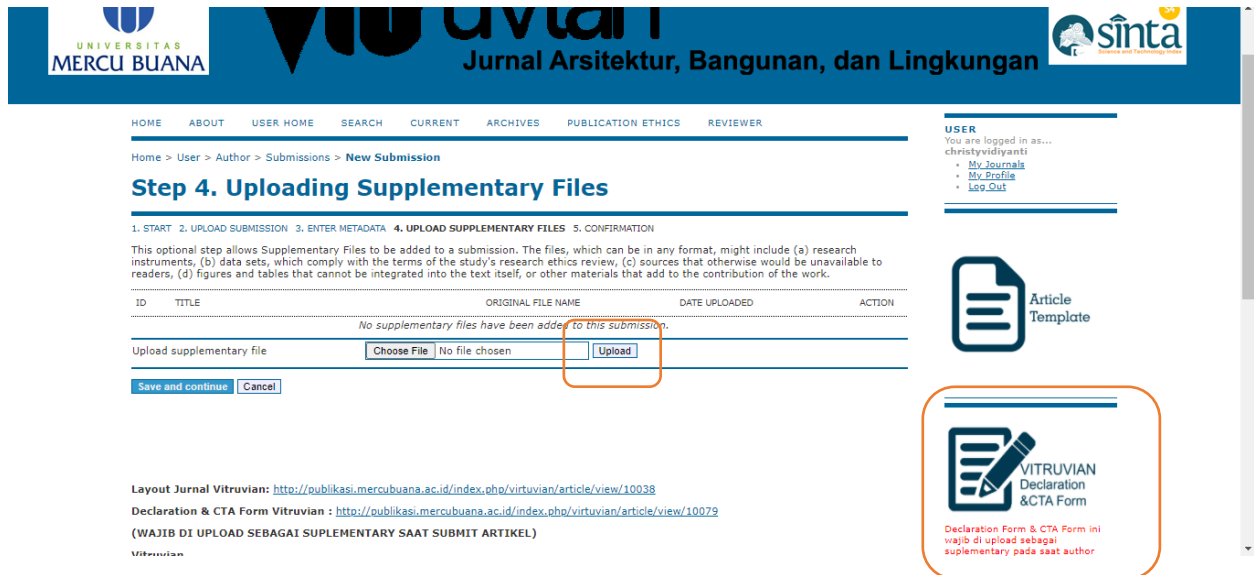

Maka akan muncul tampilan seperti dibawah. Tulis judul dan klik "Save and Continue".

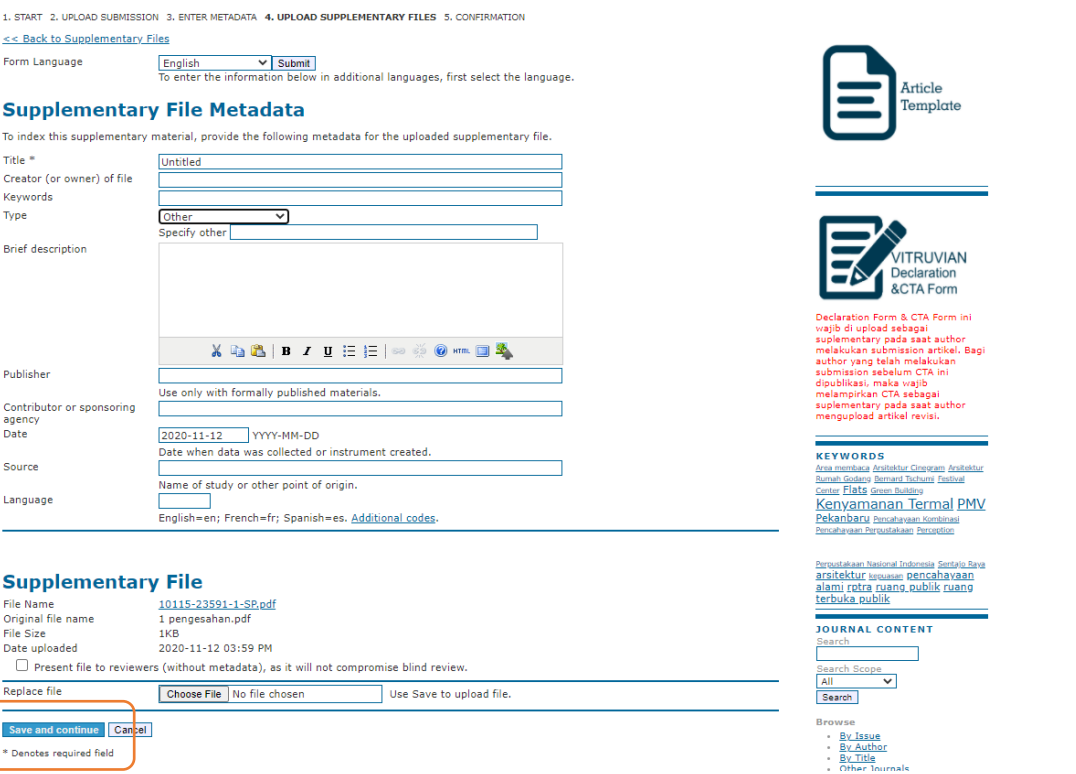

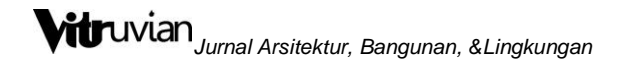

Tampilan akan muncul seperti di bawah. Klik "Save and continue"

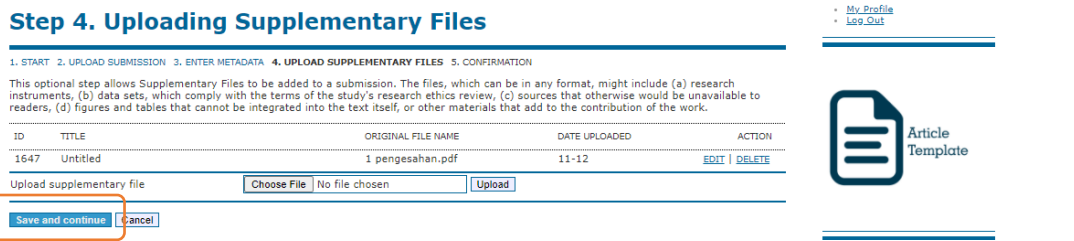

### **Tahap 5**

Bagian ini menampilkan file yang telah anda upload. Silahkan klik "Finish Submission".

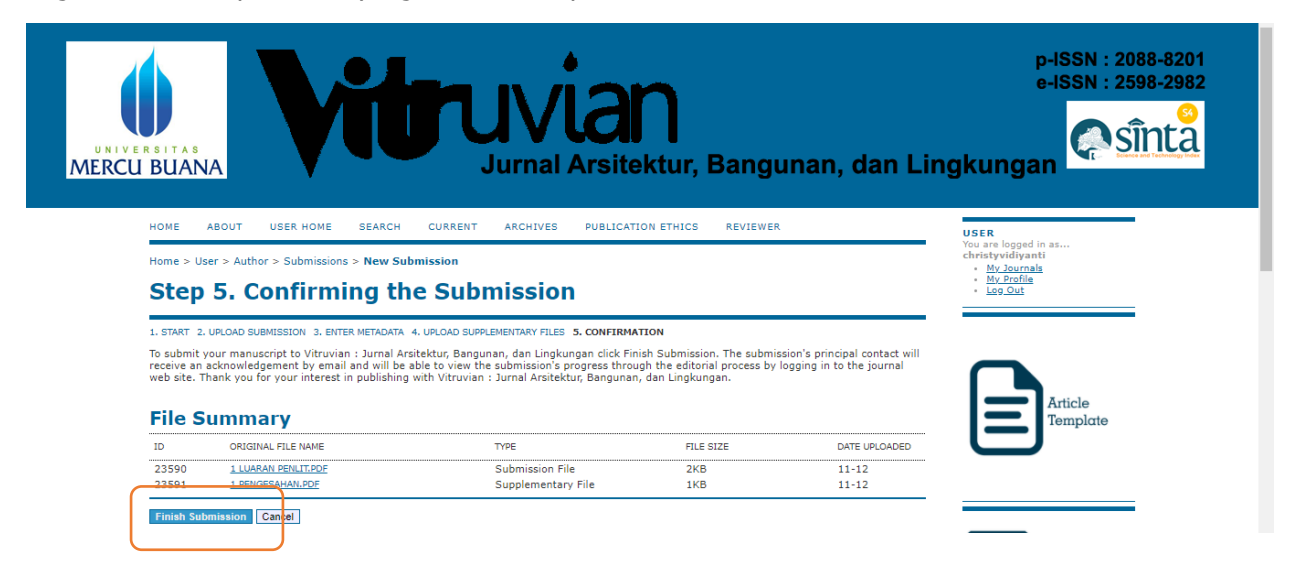

Langkah terakhir adalah klik Active Submission

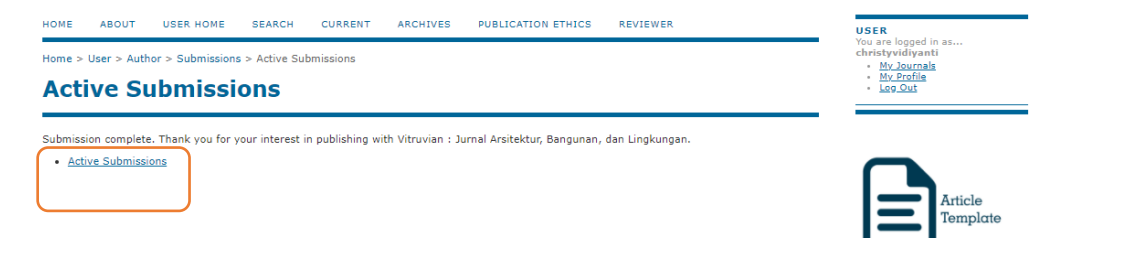

-----------------------------------------------Terima Kasih Banyak--------------------------------------------------------